#### **STEP BY STEP PROCEDURE TO APPLY LEAVE ON HRMS (EMPLOYEE)**

### **STEP 1: Click on Leave Management option under left pane menu**

## **STEP 2 : Click on New Leave Application**

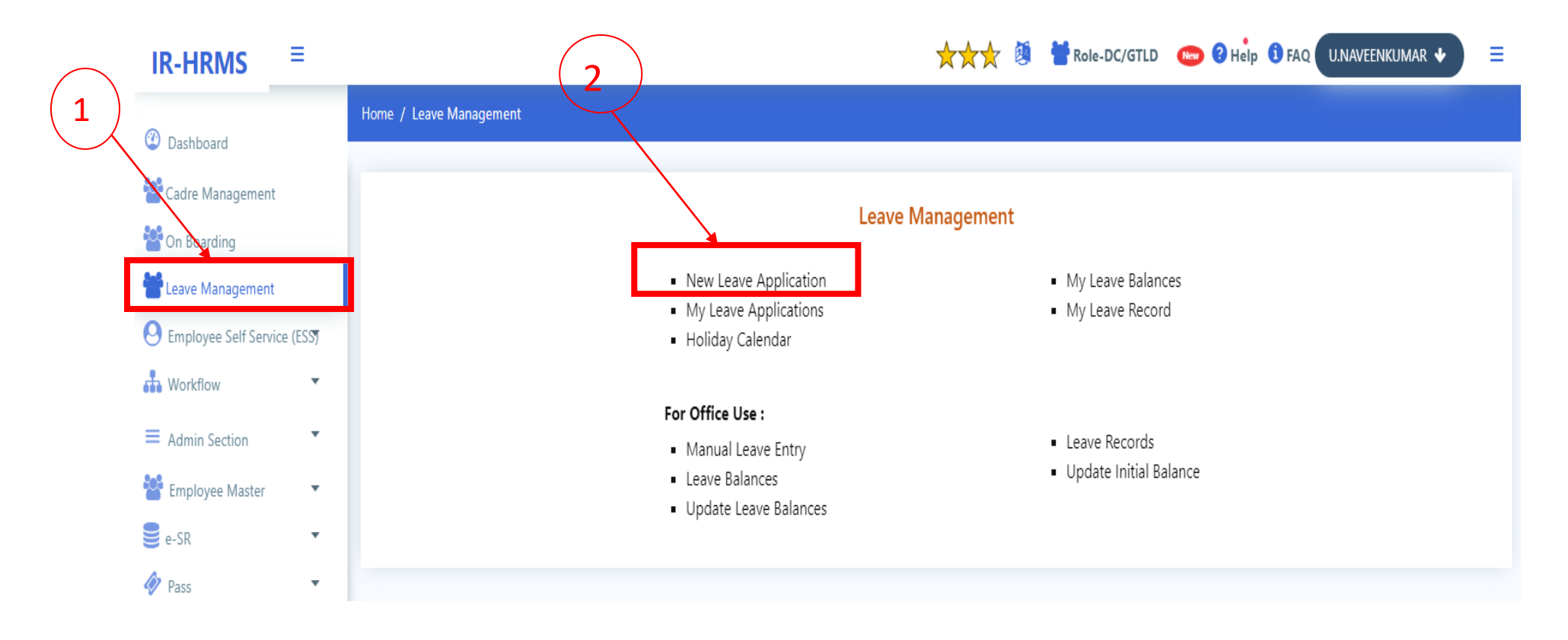

**STEP3: Select Nature of Leave from the list box**

# IR-HRMS  $\equiv$

## ★★★ 2 PRote-DC/GTLD New ? Help 1 FAQ U.NAVEENKUMAR ↓

 $\equiv$ 

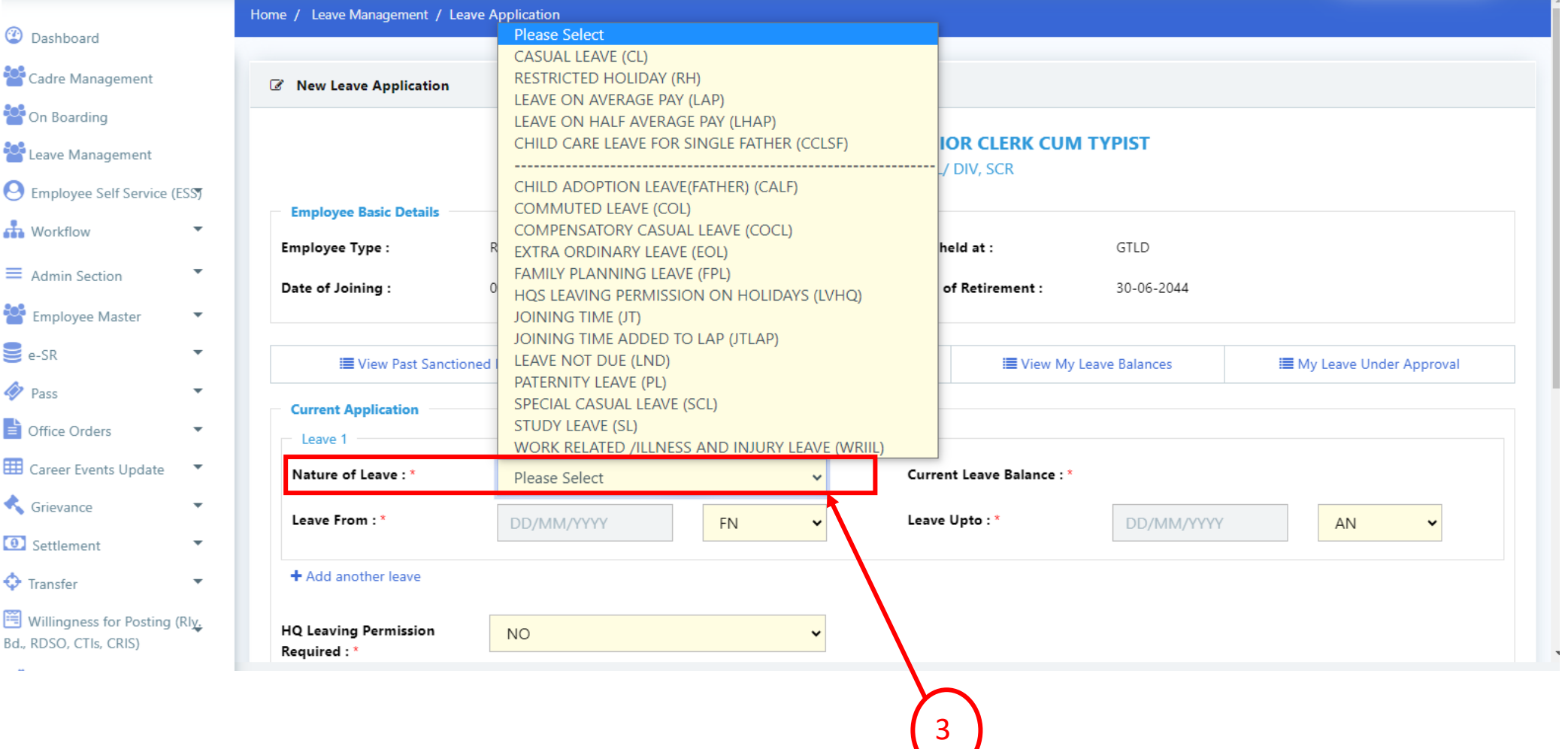

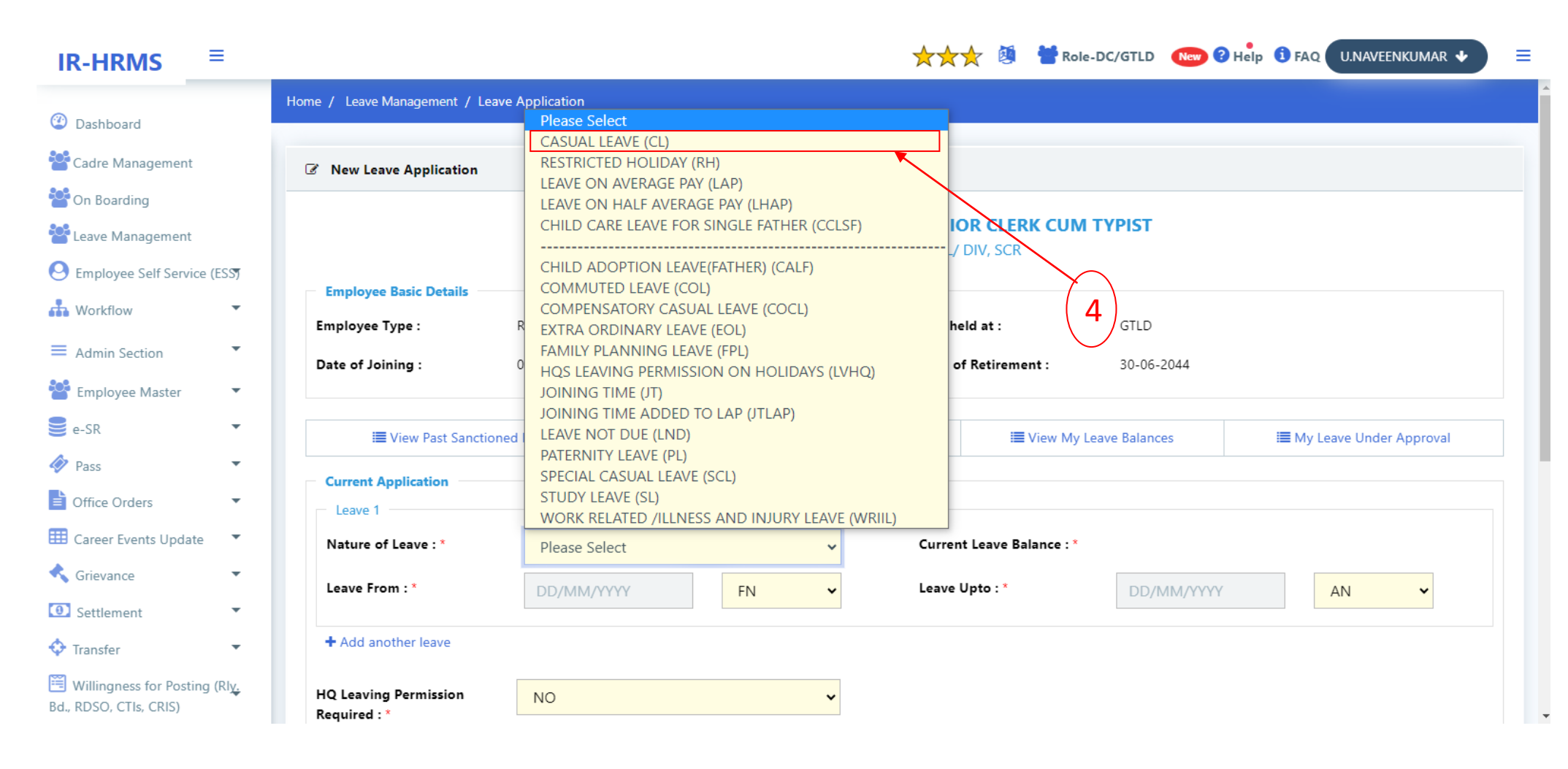

**STEP 5: for the very first time enter CL available to you (for open line staff 10, ministerial staff 8 like wise) in Current Leave Balance Text Box.**

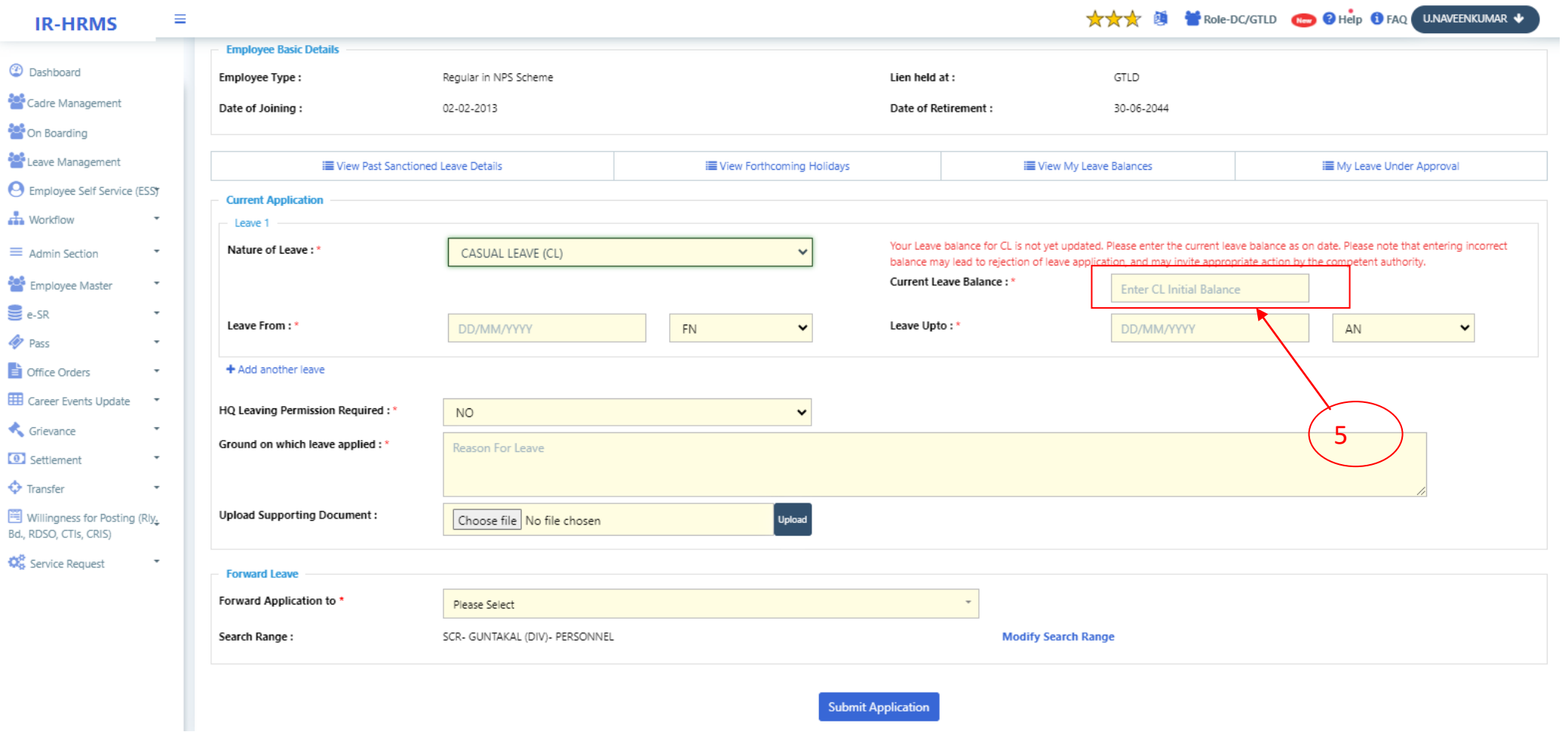

**STEP 6: Enter from date in Leave from and to date in leave Upto text box**

**STEP 7: select HQ leaving permission required ( if you want leave HQ select YES and follow step 8, if you don't want leave HQ select No and follow Step 9)**

**STEP 8: Enter from date in HQ Leave from and to date in HQ Leave Upto dates and Ground on which leave applied to leave HQ.**

**STEP 9: type name or HRMS id of leave sanctioning authority in forwarded Application to text box ( if you are not aware of your leave sanctioning authority you can select by clicking on Modify search range link)**

**STEP 10: click on submit application button.** 

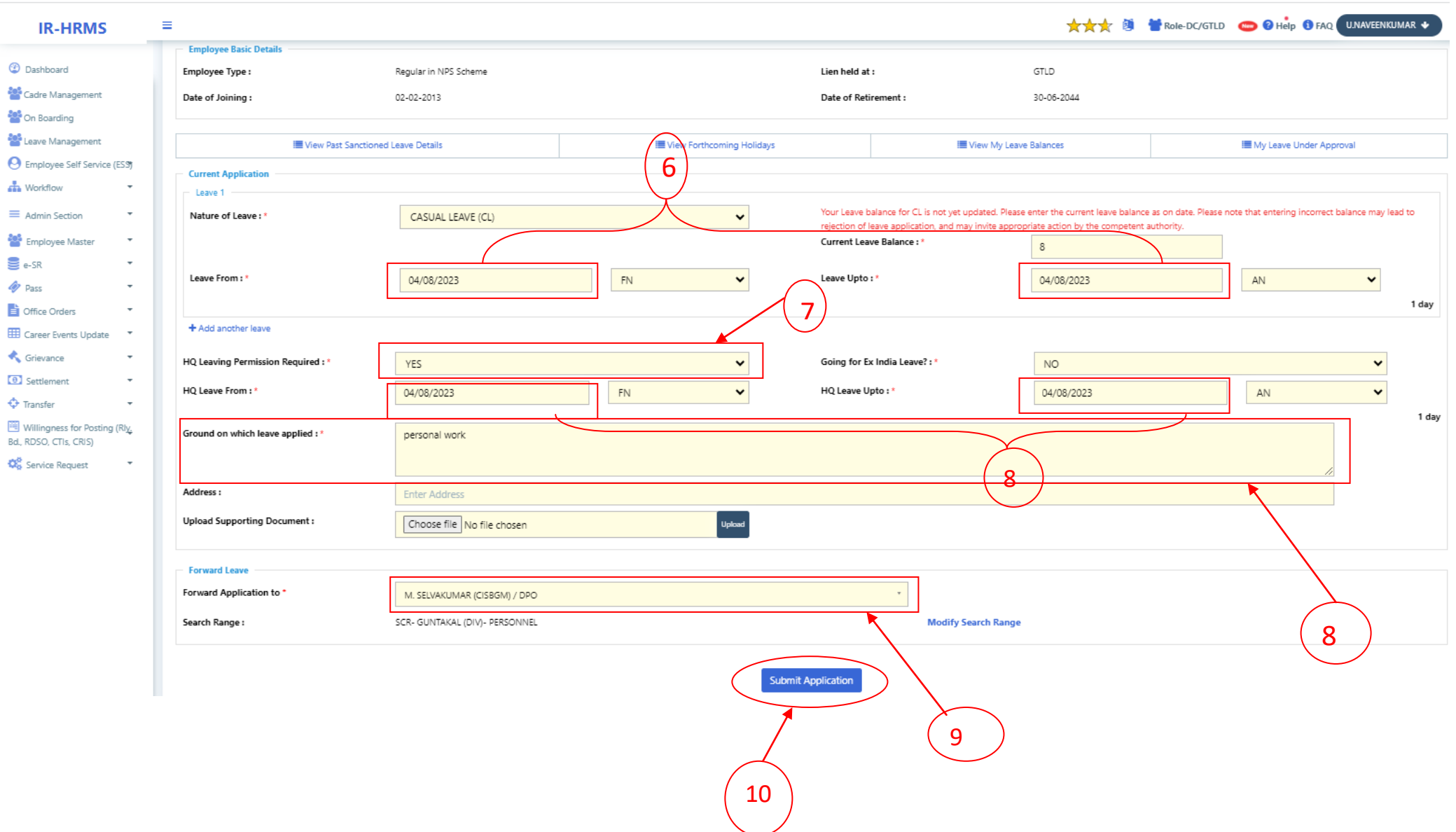